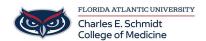

<u>Knowledgebase</u> > <u>WORKING REMOTELY</u> > <u>PBL Room Hyflex Session Instructions</u>

## **PBL Room Hyflex Session Instructions**

Christine Clevenger - 2023-06-16 - WORKING REMOTELY

See instructions below. Laminated copies of these instructions are also stored in each PBL room.

## PBL/IQ Hybrid Technology Guide

- 1) Power On
- Turn on both TVs using remote
- Tap keyboard to wake computer
- Sign in using FAU credentials
- 2) Webex/Zoom Meeting
- Visit fau.webex.com or fau-edu.zoom.us
- Launch scheduled meeting on PBL Room Computer
- 3) Check Audio Settings
- IMPORTANT: Check audio settings in /Zoom
- Make sure <u>Yeti microphone and</u> <u>Samsung speakers</u> are selected.
- 4) Share Content (if applicable)
- Select "Share Content"
- Anything that appears on the PBL Room PC can be shared with virtual participants (including iPad mirroring)
- 5) Conclusion
- Leave meeting
- Sign off of Room Computer

- HybridIQPBLRemoteSLIQZoom

## Attachments

• PBL-IQ-Hyflex.pdf (97.99 KB)